# Оглавление

## Оглавление

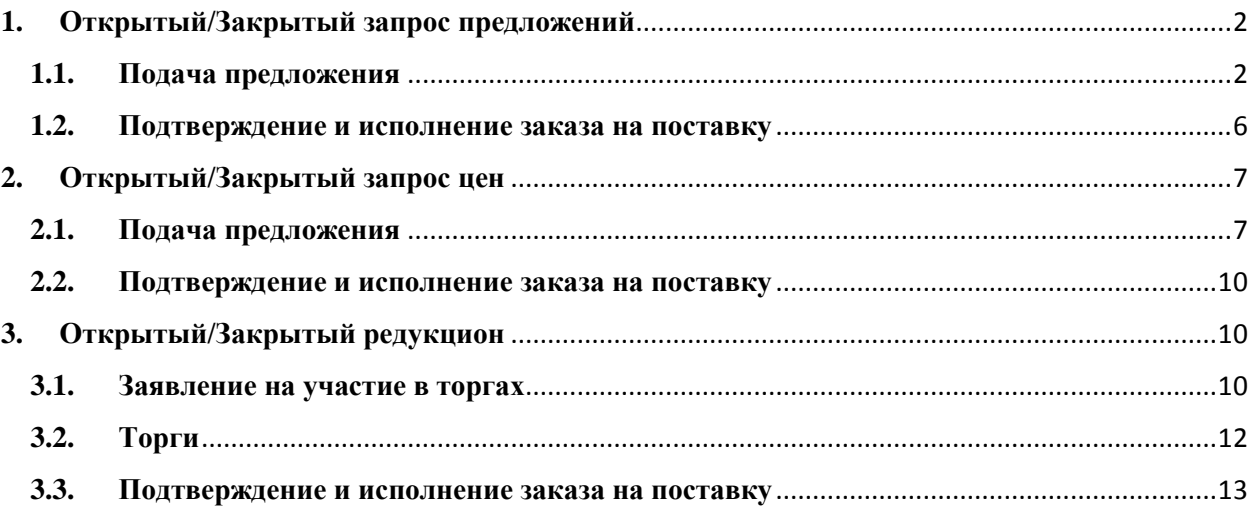

## <span id="page-1-0"></span>**1. Открытый/Закрытый запрос предложений**

Поставщик получает уведомление об открытой закупочной процедуре в том случае, если в разделе «Личный кабинет» - «Настройки», в пункте «Получать уведомления об открытых закупочных процедурах в категориях:» была включена категория, по которой создавалась закупочная процедура покупателем.

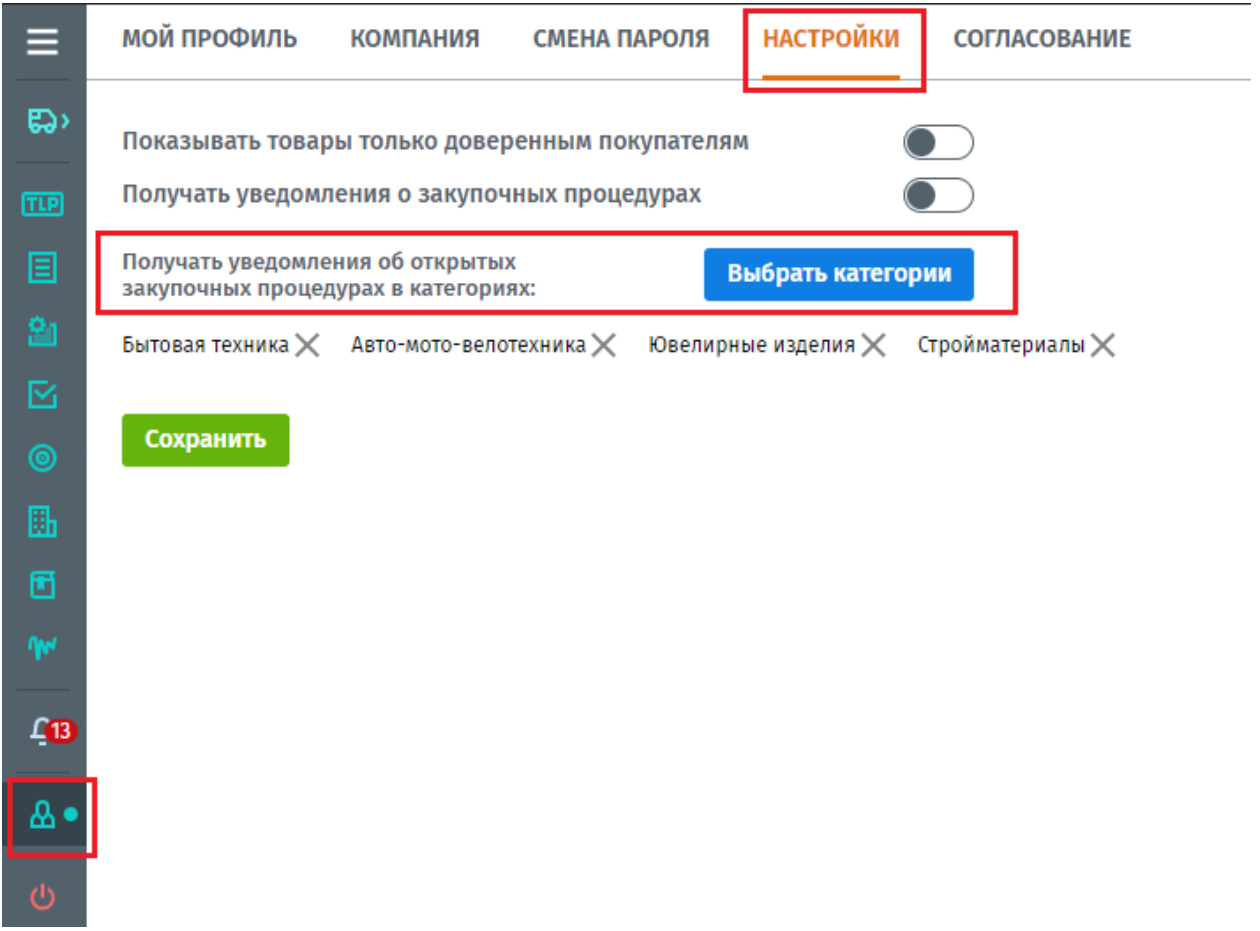

## <span id="page-1-1"></span>**1.1. Подача предложения**

В разделе «Закупочные процедуры», выводятся все открытые закупочные процедуры, которые создаются на платформе Compla. Также помимо открытых здесь показаны закрытые процедуры, в которые вы были приглашены для участия.

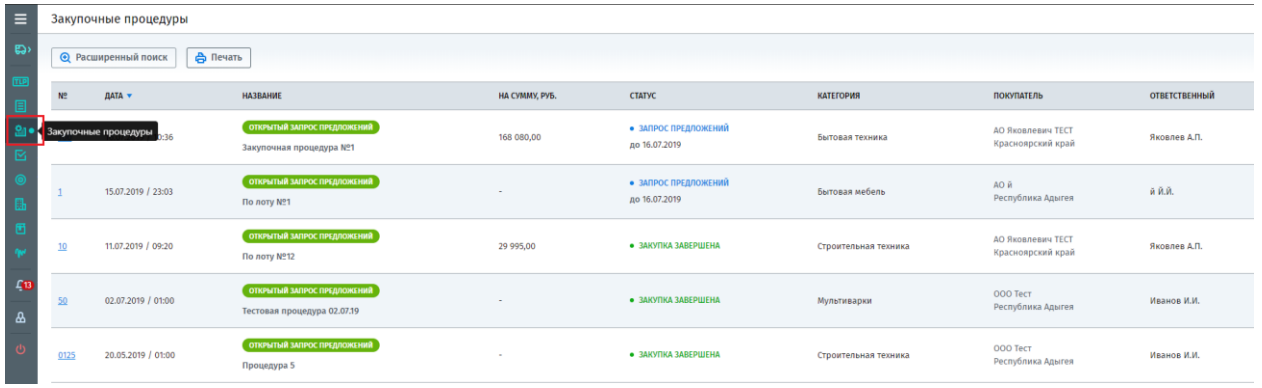

Для удобного поиска интересующей вас закупочной процедуры используйте «Расширенный поиск».

Поиск может осуществляться по следующим параметрам:

- Номер процедуры;
- Период указывается период, в который могла быть создана процедура;
- Категория категория, по которой создана процедура;
- Тип процедуры открытый/закрытый запрос предложений, открытый/закрытый запрос цен, открытый/закрытый редукцион;
- Покупатель;
- Статус указывается статус, в котором может находится процедура (формирование, согласование и т.д.).

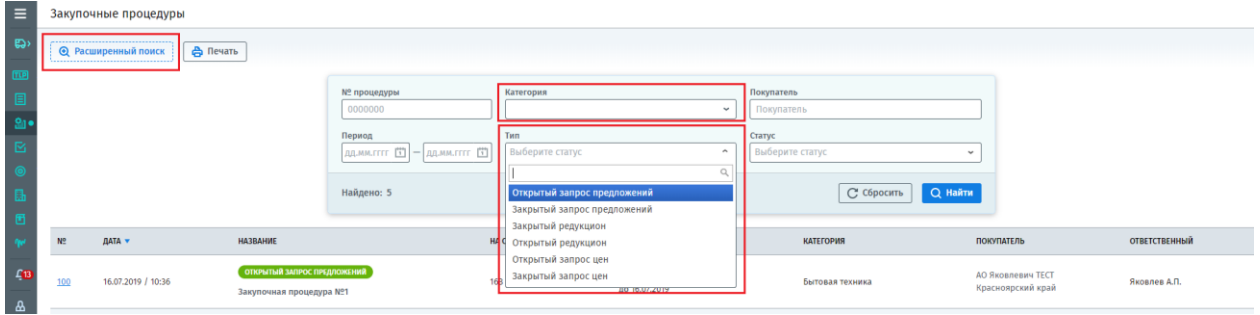

Найдя нужную процедуру откройте ее, кликнув по номеру процедуры.

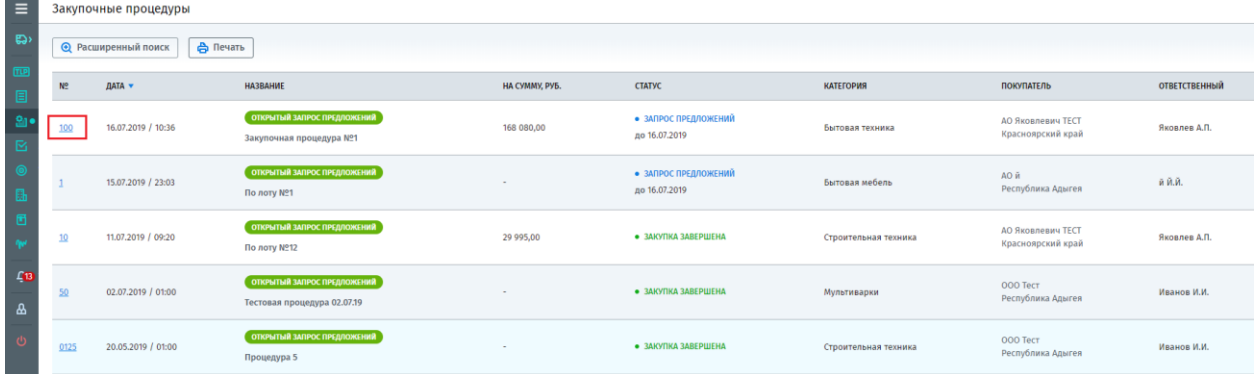

В открывшейся процедуре можно ознакомиться с ее основными условиями, скачать приложенную документацию и др. Для формирования своего предложения, нажмите кнопку «Подать предложение».

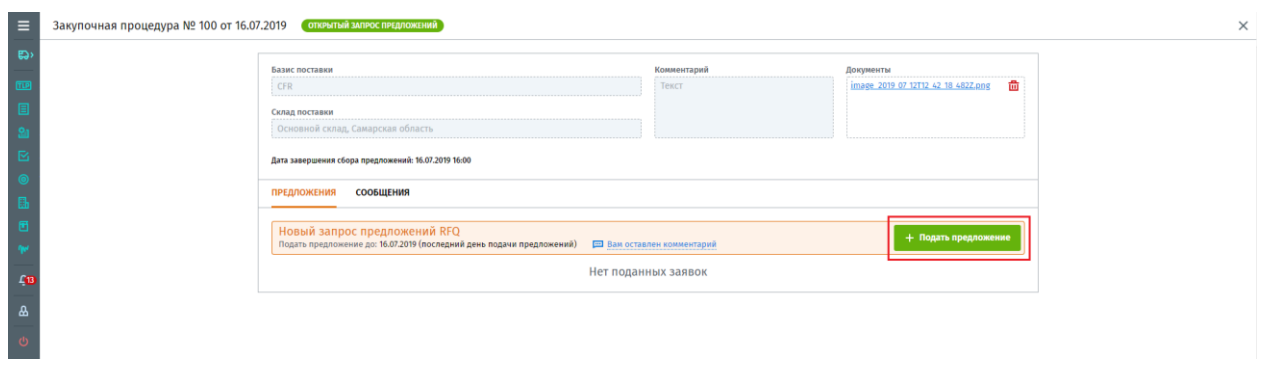

Откроется страница формирования предложения, в котором вы сможете указать следующие условия:

- Базис поставки условие внешнеторговой сделки, распределяющее между покупателем и поставщиком обязательства по оформлению документов сделки и оплаты транспортных расходов, определяющее момент перехода прав собственности на товар от поставщика на покупателя, величину риска повреждения или утраты товара и срока поставки.
- Склад отгрузки склад поставщика, с которого будет отгружаться товар.
- Отсрочка указывается количество дней отсрочки по оплате.
- Предоплата
- Задать скидку указание скидки на все позиции товаров в вашем предложении.
- НДС
- Стоимость доставки в зависимости от указанного базиса поставки, если требуется рассчитать стоимость доставки товара до склада покупателя.
- Срок гарантии гарантия на поставляемую продукцию.
- Документы прикрепление необходимой документации к предложению.

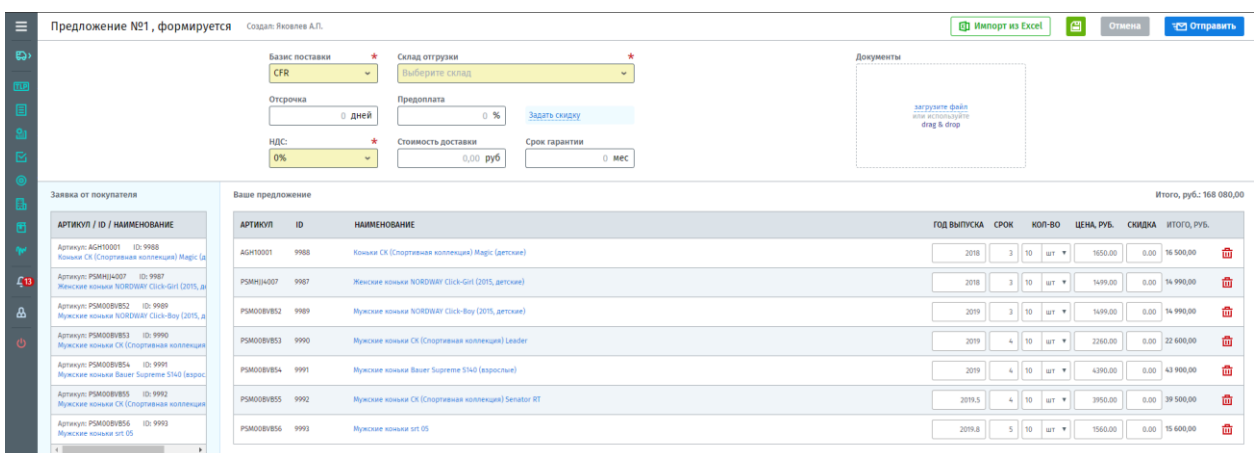

При наличии в вашем каталоге товаров со схожими артикулами товаров, указанных покупателем в закупочной процедуре, они автоматически будут подтянуты в ваше предложение. Если таких товаров в каталоге нет, то предложение необходимо будет формировать вручную.

Добавить товар в предложение можно вручную по позиционно, выбрать из вашего каталога аналоги запрашиваемых товаров покупателем или импортировать товары из Excel.

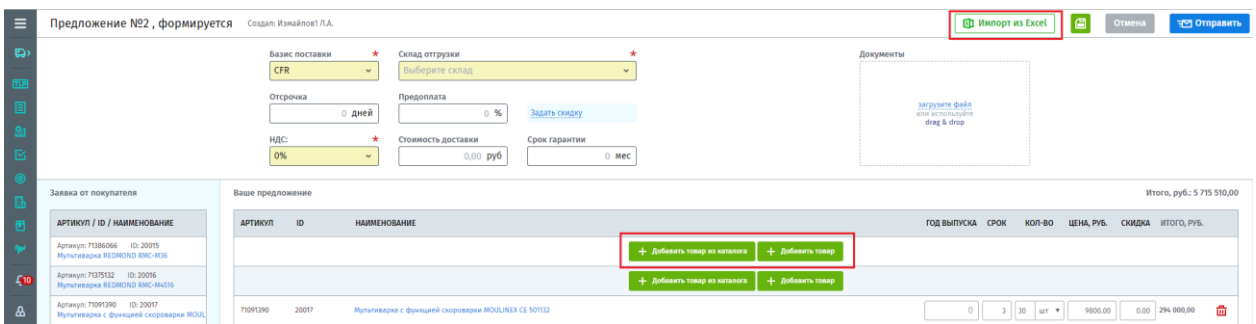

#### Добавление товара из каталога

Нажмите кнопку «Добавить товар из каталога», откроется окно со списком товаров по категориям из вашего каталога. Для добавления товара, нажмите на поле товара, и оно автоматически добавится в ваше предложение.

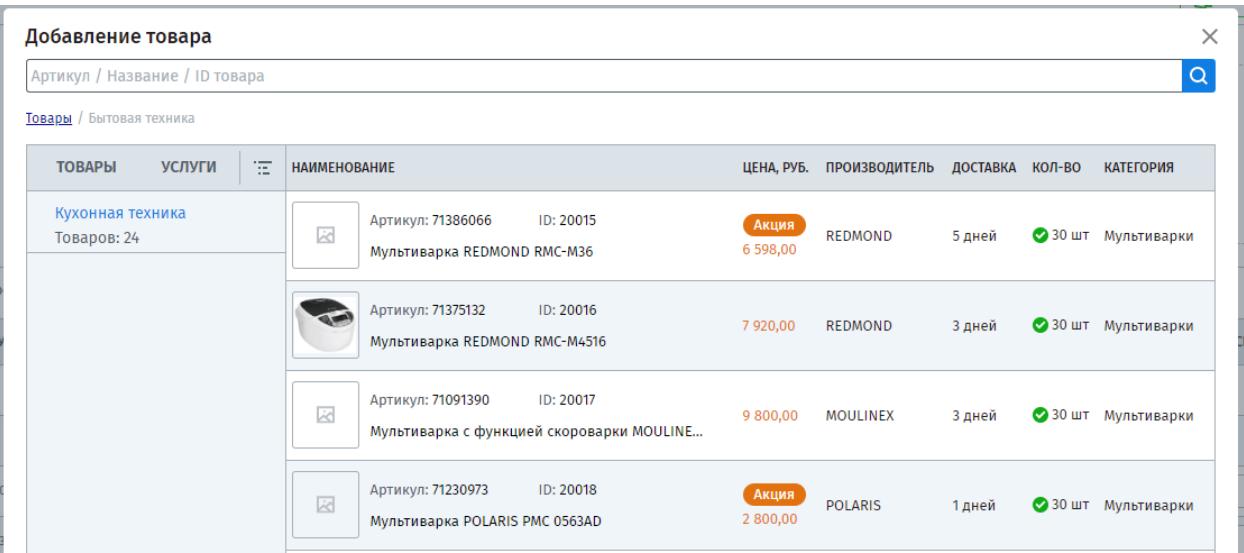

#### Добавление товара позиционно вручную

Нажмите кнопку «Добавить товар», появится строка для добавления товара с необходимыми полями для заполнения.

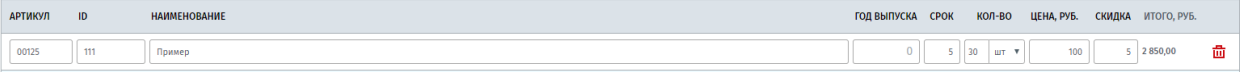

### Импорт из Excel

Нажмите кнопку «Импорт из Excel», откроется окно импорта.

a) Для корректного импорта своего предложения, для начала необходимо «Выгрузить предложение покупателя». На ваш компьютер выгрузится файл со всеми товарами из запроса покупателя, стыковать указываемые вами товары необходимо по «Артикулу».

### Важно!

При несовпадении артикулов, данные позиции не импортируются в предложение и их аналоги можно будет внести только вручную.

b) Заполненный шаблон вы можете сразу перетащить в область окна «Импорт из Excel» с помощью функции «drag & drop» или нажать кнопку «Выберите файл» найдите его на вашем компьютере и загрузите.

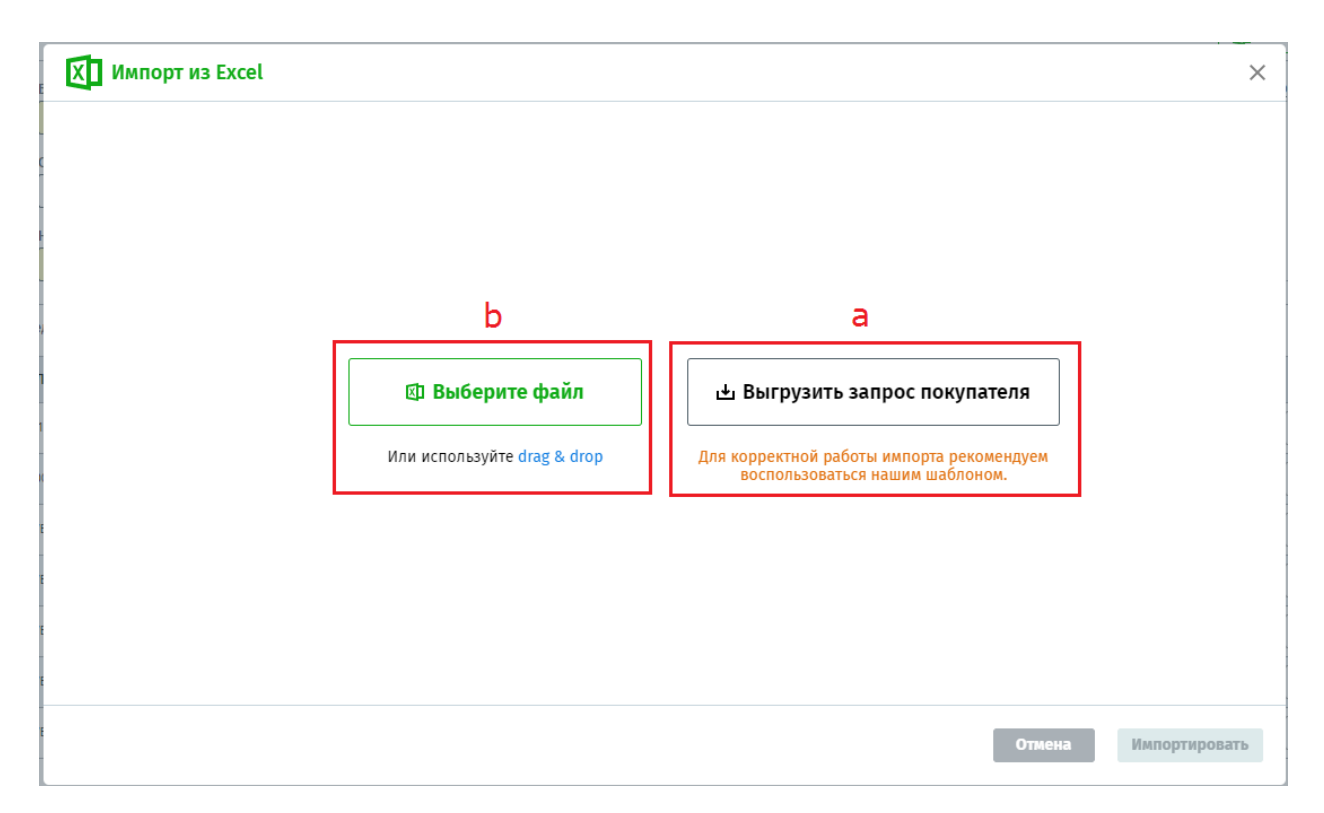

Импортированные товары попадут в ваше предложение. Указав все условия вашего предложения и добавив в него товары, далее необходимо отправить его покупателю, нажав на «Отправить».

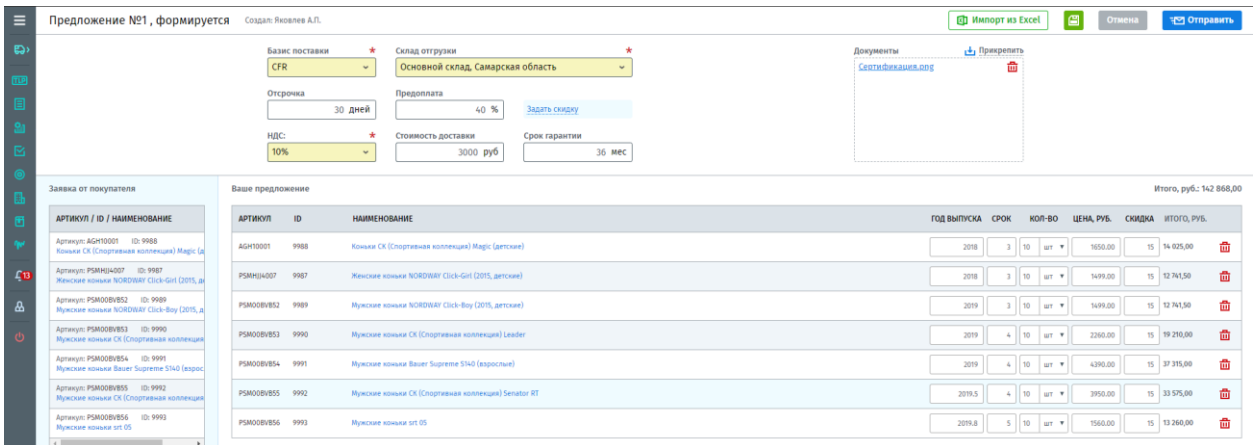

Сформированное предложение можно сохранить, не отправляя покупателю, для этого нажмите на кнопку  $\Box$  В дальнейшем вы можете вернуться к данному предложению для редактирования.

## Важно!

Покупатель в рамках одной закупочной процедуры может направлять запрос поставщикам несколько раз. Формируя новое предложение покупателю в рамках этой же процедуры, все поля будут заполнены на основании вашего предыдущего предложения.

## <span id="page-5-0"></span>**1.2. Подтверждение и исполнение заказа на поставку**

По завершению закупочной процедуры и выбора победителя, заказчик создает «Заказа на поставку» на основании закупочной процедуры и поданного в ней предложения поставщика. После создания заказа поставщик получит об этом уведомление в системе и на

личную электронную почту, далее необходимо проверить условия поставки и подтвердить заказ, после чего заказчик сможет дать старт для поставщика на выполнение поставки.

Подробное описанием по подтверждению «Заказа на поставку» и его исполнение, можно посмотреть на сайте Compla.ru, раздел «Техподдержка» - «Режим поставщика» - «Заказы».

Ссылка[:https://compla.ru/doc/%D0%97%D0%B0%D0%BA%D0%B0%D0%B7%D1%8B.%20](https://compla.ru/doc/%D0%97%D0%B0%D0%BA%D0%B0%D0%B7%D1%8B.%20%D0%9F%D0%BE%D1%81%D1%82%D0%B0%D0%B2%D1%89%D0%B8%D0%BA.pdf) [%D0%9F%D0%BE%D1%81%D1%82%D0%B0%D0%B2%D1%89%D0%B8%D0%BA.pdf](https://compla.ru/doc/%D0%97%D0%B0%D0%BA%D0%B0%D0%B7%D1%8B.%20%D0%9F%D0%BE%D1%81%D1%82%D0%B0%D0%B2%D1%89%D0%B8%D0%BA.pdf)

## <span id="page-6-0"></span>**2. Открытый/Закрытый запрос цен**

Запрос цен — это конкурентный способ определения поставщика, победителем которого признается тот, чье окончательное ценовое предложение наиболее выгодно заказчику.

### **Важно!!!**

Отличие «Запроса цен» от «Запроса предложения» в том, что поставщики на запрос покупателя не могут в своем предложении направлять аналоги запрашиваемых объектов закупки, а могут изменять только их цену.

### <span id="page-6-1"></span>**2.1. Подача предложения**

В разделе «Закупочные процедуры», выводятся все открытые закупочные процедуры, которые создаются на платформе Compla. Также помимо открытых здесь показаны закрытые процедуры, в которые вы были приглашены для участия.

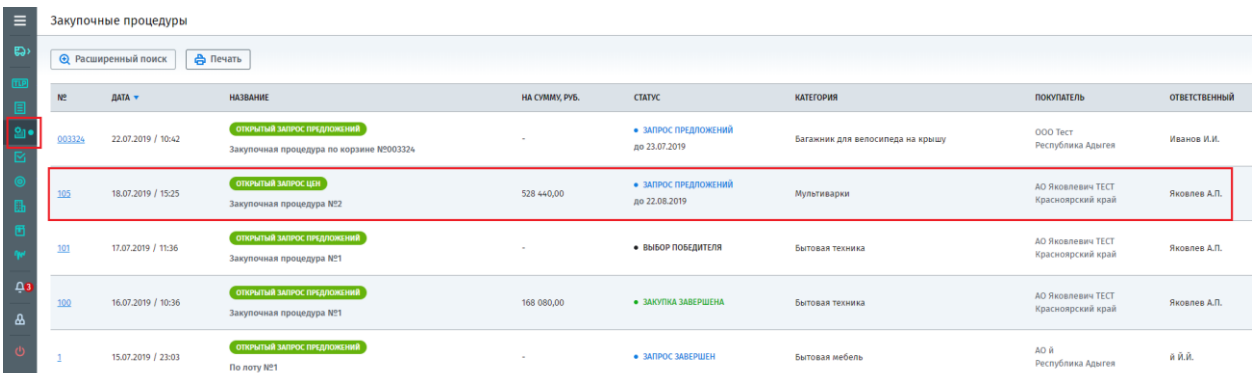

Для удобного поиска интересующей вас закупочной процедуры используйте «Расширенный поиск».

Поиск может осуществляться по следующим параметрам:

- Номер процедуры;
- Период указывается период, в который могла быть создана процедура;
- Категория категория, по которой создана процедура;
- Тип процедуры открытый/закрытый запрос предложений, открытый/закрытый запрос цен, открытый/закрытый редукцион;
- Покупатель;
- Статус указывается статус, в котором может находится процедура (формирование, согласование и т.д.).

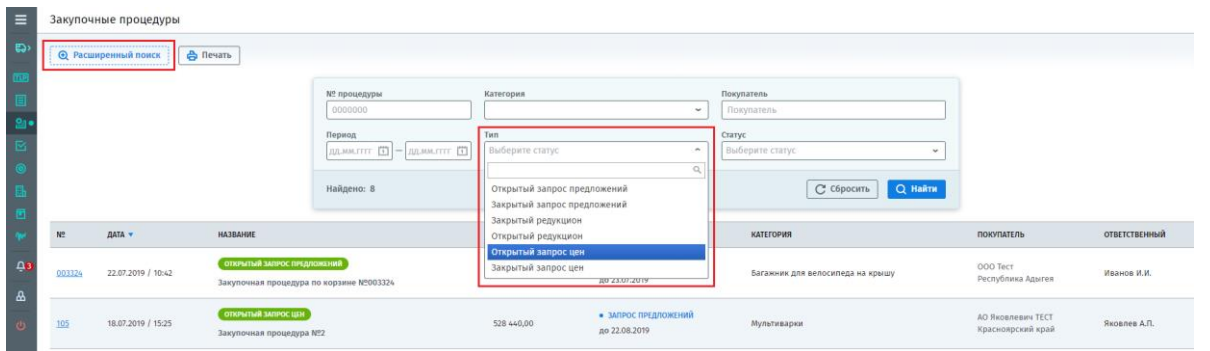

Найдя нужную процедуру откройте ее, кликнув по номеру процедуры.

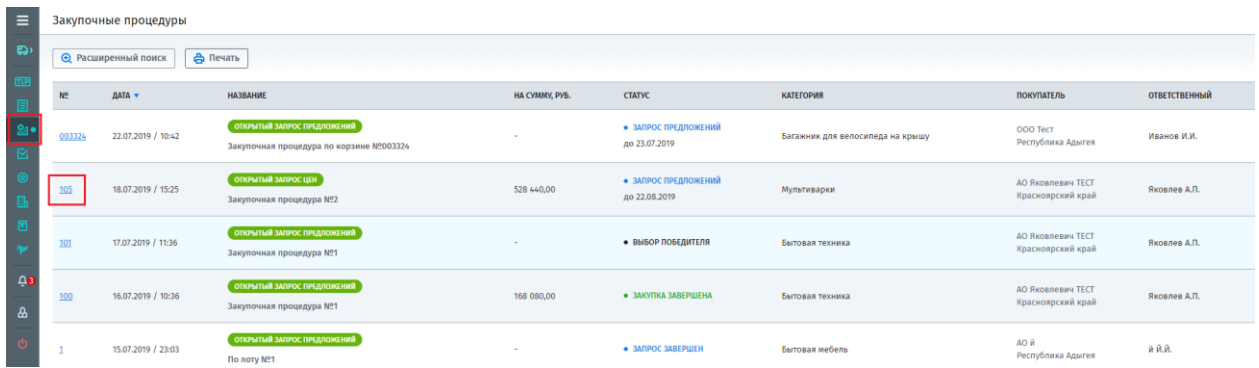

В открывшейся процедуре можно ознакомиться с ее основными условиями, скачать приложенную документацию и др. Для формирования своего предложения, нажмите кнопку «Подать предложение».

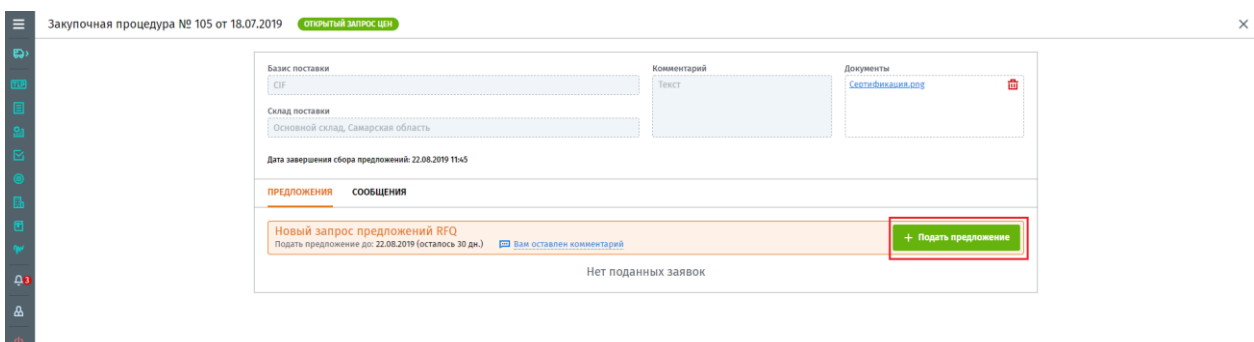

Откроется страница формирования предложения, в котором вы сможете указать следующие условия:

- Базис поставки условие внешнеторговой сделки, распределяющее между покупателем и поставщиком обязательства по оформлению документов сделки и оплаты транспортных расходов, определяющее момент перехода прав собственности на товар от поставщика на покупателя, величину риска повреждения или утраты товара и срока поставки.
- Склад отгрузки склад поставщика, с которого будет отгружаться товар.
- Отсрочка указывается количество дней отсрочки по оплате.
- Предоплата.
- Задать скидку указание скидки на все позиции товаров в вашем предложении.
- $\bullet$  H<sub> $\rm$ </sub>H $\,$ C.
- Стоимость доставки в зависимости от указанного базиса поставки, если требуется рассчитать стоимость доставки товара до склада покупателя.
- Срок гарантии гарантия на поставляемую продукцию.
- Документы прикрепление необходимой документации к предложению.

Все товары автоматически подтянутся в ваше предложение из заявки покупателя. Если в заявке указаны позиции, поставить которые вы не можете их необходимо удалить из вашего предложения, нажав кнопку  $\overline{\mathbf{m}}$ , которая находится справа от каждой позиции товара.

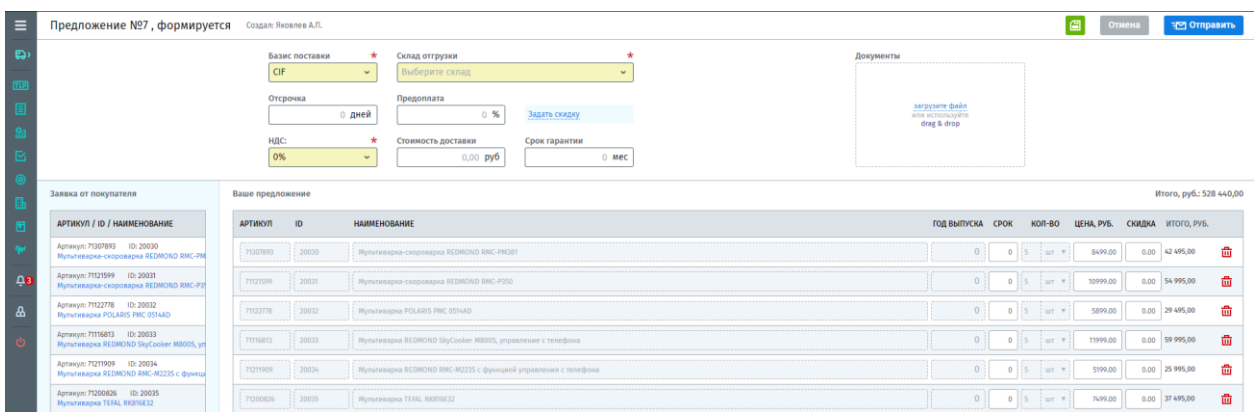

### **Важно!!!**

По умолчанию в предложении поставщика цены на товары указываются из его каталога. В случае отсутствия запрашиваемых товаров в каталоге, цены указываются из плановой цены, заданной покупателем при формировании процедуры.

Каждой позиции товара в своем предложение, вы можете задать индивидуальную цену или индивидуальную скидку в процентах. Для этого достаточно в реестре со списком товаров в соответствующих полях ввести необходимые значения.

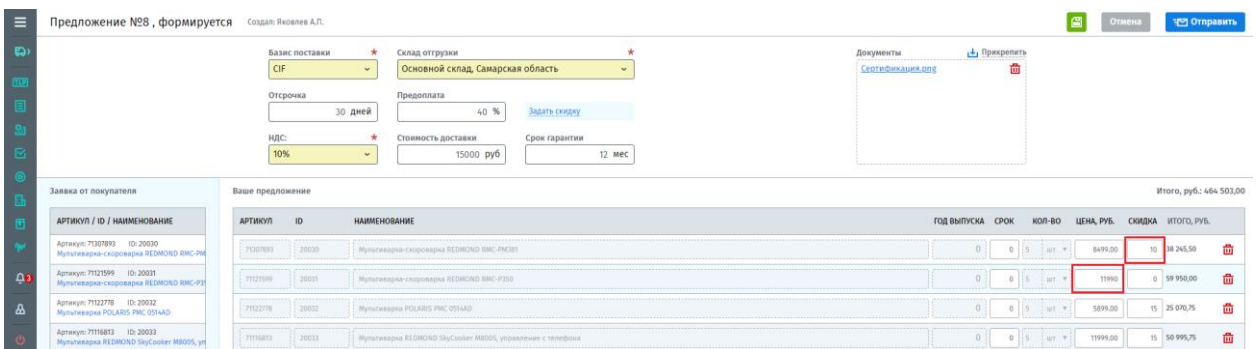

Сформировав свое предложение, его нужно отправить покупателю нажав на «Отправить».

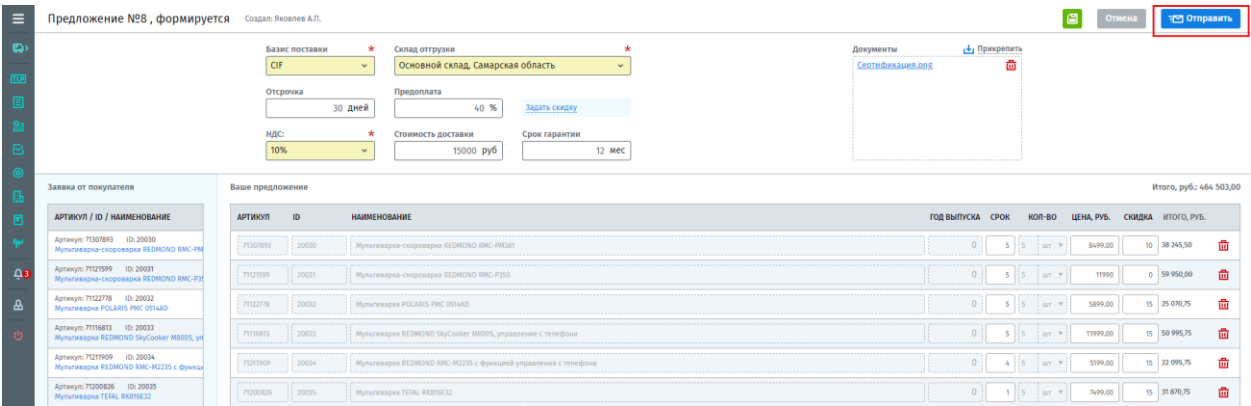

Выйдет подтверждение отправки предложения, с предупреждением, что изменение своего предложения после отправления покупателю будет невозможно.

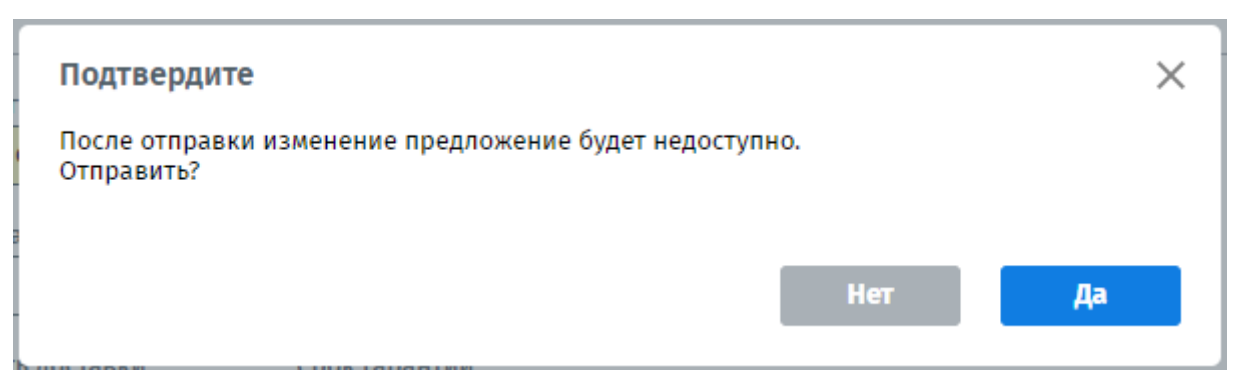

Сформированное предложение также можно сохранить, не отправляя покупателю, для

этого нажмите на кнопку  $\Box$ . В дальнейшем вы можете вернуться к данному предложению для редактирования.

### Важно!

Покупатель в рамках одной закупочной процедуры может направлять запрос поставщикам несколько раз. Формируя новое предложение покупателю в рамках этой же процедуры, все поля будут заполнены на основании вашего предыдущего предложения.

### <span id="page-9-0"></span>**2.2. Подтверждение и исполнение заказа на поставку**

По завершению закупочной процедуры и выбора победителя, заказчик создает «Заказа на поставку» на основании закупочной процедуры и поданного в ней предложения поставщика. После создания заказа поставщик получит об этом уведомление в системе и на личную электронную почту, далее необходимо проверить условия поставки и подтвердить заказ, после чего заказчик сможет дать старт для поставщика на выполнение поставки.

Подробное описанием по подтверждению «Заказа на поставку» и его исполнение, можно посмотреть на сайте Compla.ru, раздел «Техподдержка» - «Режим поставщика» - «Заказы».

Ссылка: <https://compla.ru/support/>

## <span id="page-9-1"></span>**3. Открытый/Закрытый редукцион**

Редуцион – это конкурентный способ проведения закупки, при котором торги проводятся с понижением цены. Победителем редукциона признается участник, предложивший последнюю, самую низкую цену. Шаг снижения цены может варьироваться в зависимости от заданных настроек в системе. После определения победителя, заказчик может заключить с поставщиком заказ на поставку.

### <span id="page-9-2"></span>**3.1. Заявление на участие в торгах**

В разделе «Закупочные процедуры», выводятся все открытые закупочные процедуры, которые создаются на платформе Compla. Также помимо открытых здесь показаны закрытые процедуры, в которые вы были приглашены для участия.

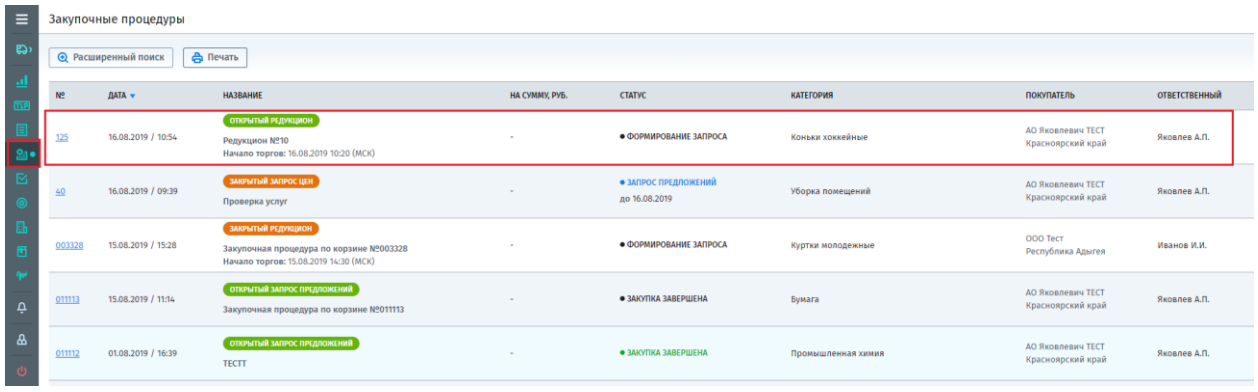

Для удобного поиска интересующей вас закупочной процедуры используйте «Расширенный поиск».

Поиск может осуществляться по следующим параметрам:

- Номер процедуры;
- Период указывается период, в который могла быть создана процедура;
- Категория категория, по которой создана процедура;
- Тип процедуры открытый/закрытый запрос предложений, открытый/закрытый запрос цен, открытый/закрытый редукцион;
- Покупатель;
- Статус указывается статус, в котором может находится процедура (формирование, согласование и т.д.).

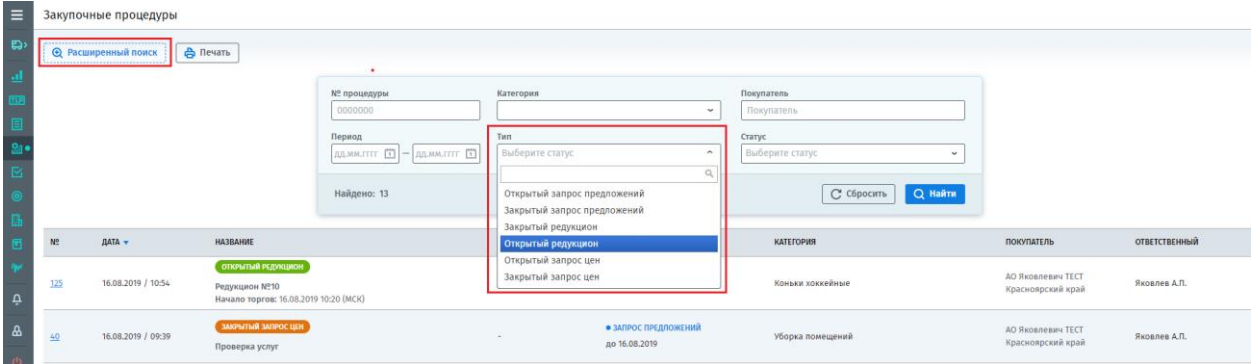

Найдя нужную процедуру откройте ее, кликнув по номеру процедуры.

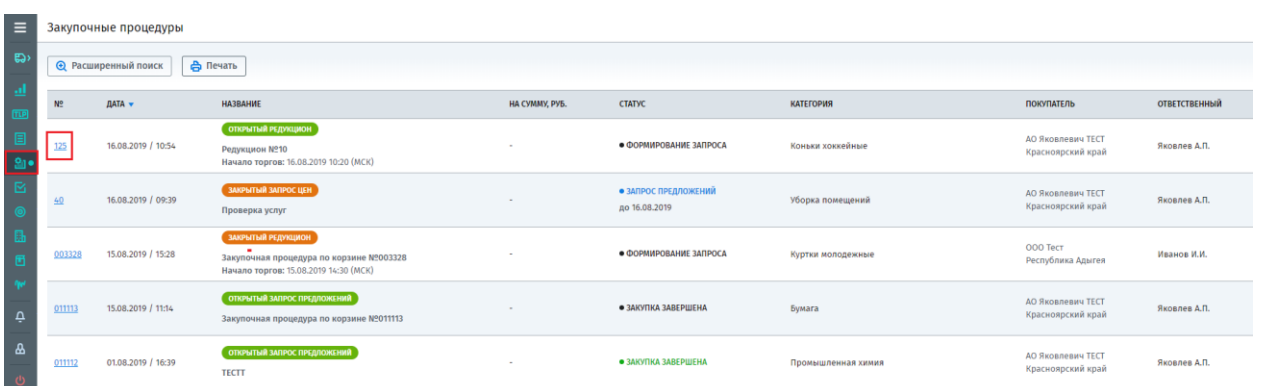

В открывшейся процедуре можно ознакомиться с ее основными условиями, скачать приложенную документацию и др. Для принятия участия в торгах, нажмите кнопку «Участвовать», если принимать участия не планируете, нажмите кнопку «Отказать».

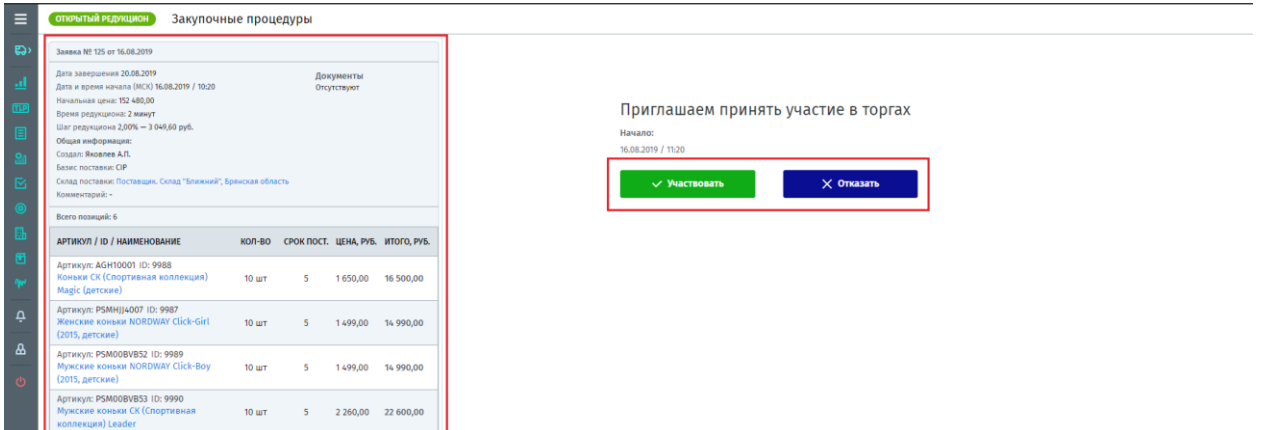

Приняв предложение на участие в торгах, появится таймер отсчета времени до начала торгов.

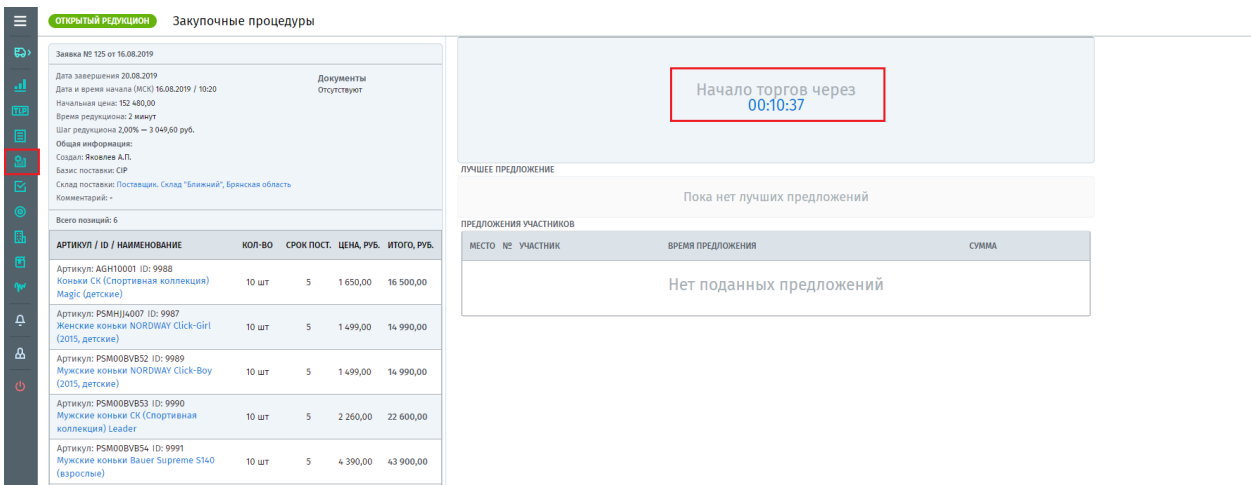

## <span id="page-11-0"></span>**3.2. Торги**

В момент начала торгов, поставщику станет доступна форма подачи своего предложения.

В данной форме показана сумма минимального шага, заявленная заказчиком, а также указан интервал в промежутке, которого разрешается снижать цену.

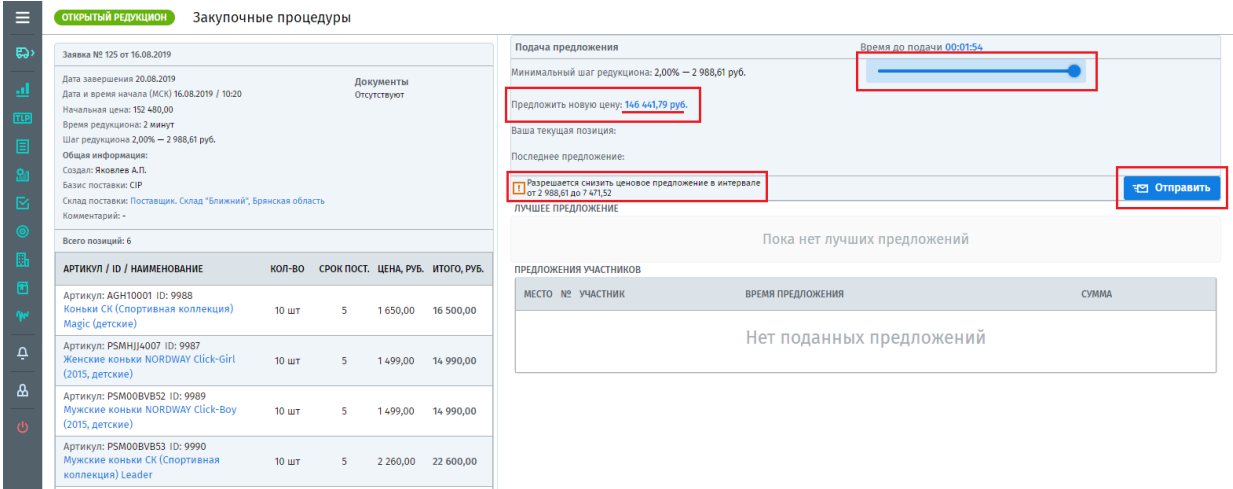

Подать цену своего предложения можно несколькими способами:

- С помощью бегунка, увеличивая или уменьшая сумму снижения;

- Ввести свою цену вручную, для этого нужно кликнуть на сумму в поле «Предложить свою цену», откроется окно ввода цены, далее нажмите кнопку «Применить».

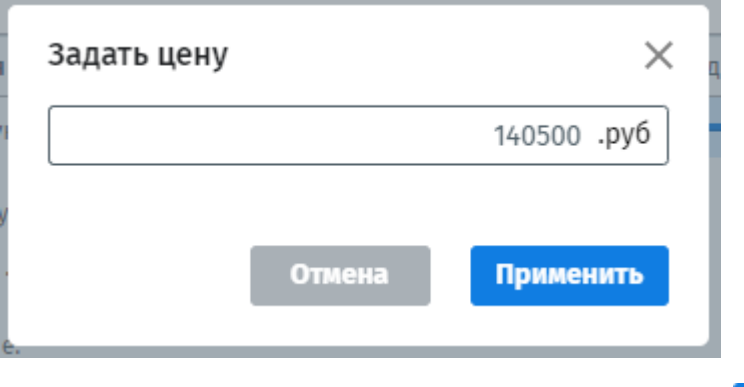

**НО ОТПРАВИТЬ** 

Задав цену своего предложения, для ее отправки следует нажать кнопку

Во время проведения торгов, предложения участников будут выводиться в блоке «Предложения участников», за исключением случая, когда заказчик в настройках включит функцию «Скрывать предложения поставщиков». В этом случае будет показана только лучшая текущая цена, предложенная поставщиком.

Лучшая цена на текущий момент будет выводиться в блоке «Лучшее предложение», понижение цены поставщики проводят, отталкиваясь от лучшего текущего предложения.

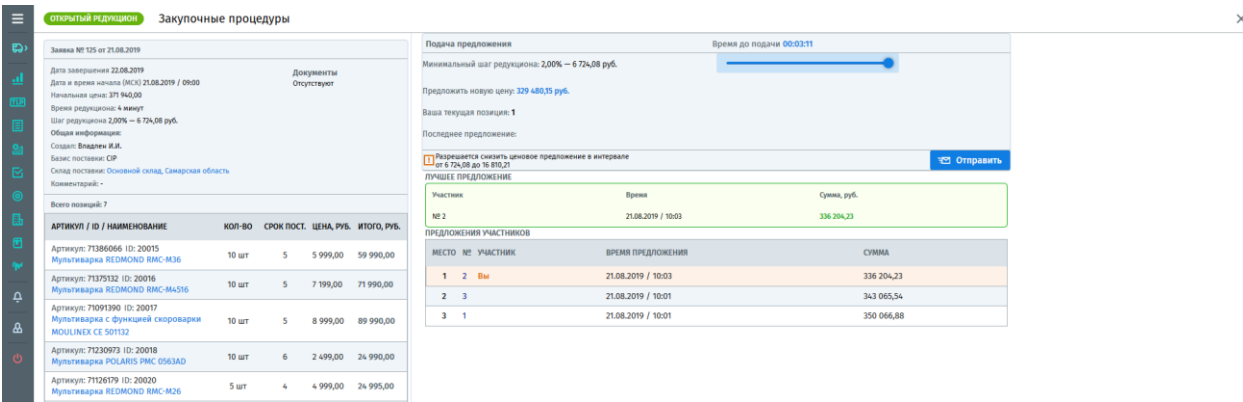

Важно!

Во время торгов название компаний поставщиков будут скрыты для всех. Все предложения помечаются порядковым номером, в зависимости от очередности подачи своего предложения.

### <span id="page-12-0"></span>**3.3. Подтверждение и исполнение заказа на поставку**

По завершению торгов, определяется победитель, предложивший самую низкую цену. На основании проведенных торгов, заказчик создает «Заказа на поставку». После создания заказа поставщик получит об этом уведомление в системе и на личную электронную почту, далее необходимо проверить условия поставки и подтвердить заказ, после чего заказчик сможет дать старт для поставщика на выполнение поставки.

Подробное описанием по подтверждению «Заказа на поставку» и его исполнение, можно посмотреть на сайте Compla.ru, раздел «Техподдержка» - «Режим поставщика» - «Заказы».

Ссылка: <https://compla.ru/support/>